*IBM SPSS Modeler Server Deployment Adapter Installation*

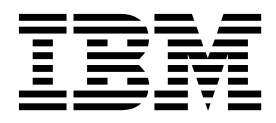

# **Inhaltsverzeichnis**

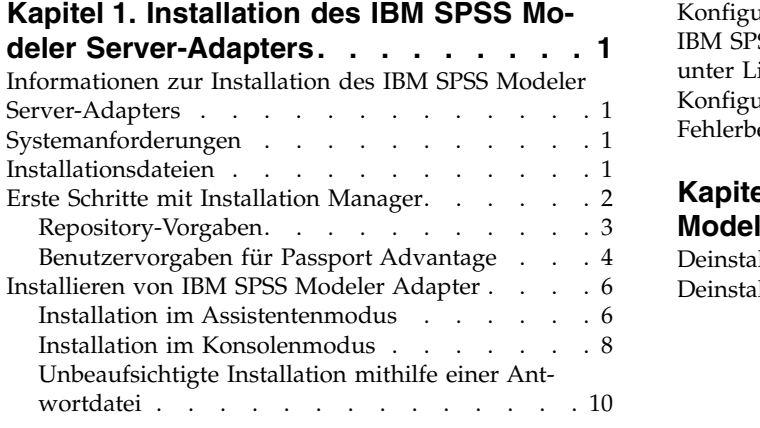

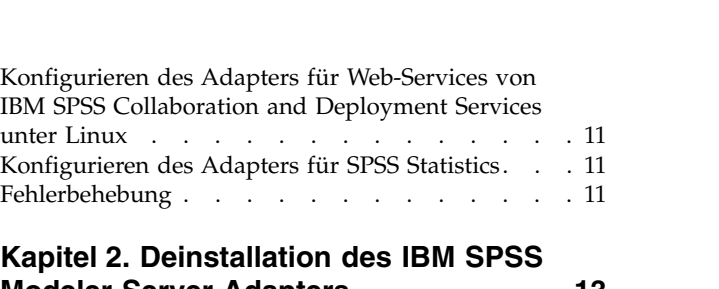

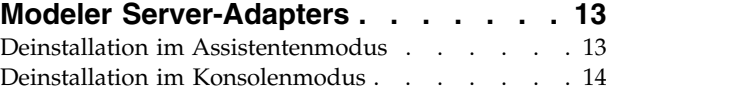

# <span id="page-4-0"></span>**Kapitel 1. Installation des IBM SPSS Modeler Server-Adapters**

# **Informationen zur Installation des IBM SPSS Modeler Server-Adapters**

Dieses Handbuch enthält Installationsanweisungen und Informationen zu den Produkten auf dem Installationsmedium für den IBM® SPSS Modeler Server-Adapter.

Die Adapter ermöglichen die Interaktion von IBM SPSS Modeler und IBM SPSS Modeler Server mit einem Repository von IBM SPSS Collaboration and Deployment Services. Weitere Informationen finden Sie im Benutzerhandbuch zu IBM SPSS Modeler.

# **Systemanforderungen**

Bevor Sie den Adapter installieren können, müssen Sie eine Verbindung mit einem voll funktionsfähigen Repository von IBM SPSS Collaboration and Deployment Services herstellen können. Die entsprechenden Systemanforderungen finden Sie im Installations- und Konfigurationshandbuch für die jeweilige Repository-Version. Kerberos-Berechtigungsnachweise werden zum Ausführen von Jobs und zum Verwalten von Benutzerrollen unterstützt.

IBM Installation Manager **1.8.3** muss auf demselben Computer installiert sein, auf dem der Adapter installiert werden soll, und für die Verwendung der Installationsdateien konfiguriert sein. Informationen hierzu finden Sie im nachfolgenden Abschnitt.

**Anmerkung:** Durch die Installation und das Ausführen des Adapters werden zusätzliche Ressourcen des Repository-Hosts verbraucht, insbesondere Arbeitsspeicher. Es wird daher empfohlen, vor der Installation die Dokumentation zum Anwendungsserver zu Rate zu ziehen, um sicherzustellen, dass die Speicherkapazität für den ausgewählten Anwendungsserver ausreicht.

In der Umgebungsvariablen PATH oder JAVA\_HOME des Repository-Servers muss ein Pfad zu einer gültigen JRE-Version (Java Runtime Environment) angegeben sein, da die Installation andernfalls fehlschlägt.

Stellen Sie sicher, dass Sie über ausreichend freien Plattenspeicherplatz verfügen, bevor Sie mit der Installation beginnen. Mindestens 10 GB werden empfohlen. Diese Installation ist für Version **8.x** der Adapter vorgesehen. Hierbei werden mithilfe von IBM Installation Manager alle Adapter gleichzeitig installiert, sodass die Installation länger dauern kann als in vorherigen Releases.

Wenn die Microsoft Visual C++ 2010-Laufzeitbibliothek auf dem Computer, auf dem der Adapter installiert werden soll, noch nicht vorhanden ist, wird sie dort installiert.

# **Installationsdateien**

Vor der Installation müssen Sie die Installationsdateien anfordern.

Sie können die Installationsdateien auf eine der folgenden Arten anfordern:

- v Laden Sie die Dateien von der Passport Advantage-Site herunter und verwenden Sie die lokale Installation: Lizenzierte Kunden mit einer Passport Advantage-ID und einem entsprechenden Kennwort können die erforderlichen Produktrepositorys von der Passport Advantage-Site herunterladen.
- v Greifen Sie auf die Live-Repositorys zu und verwenden Sie die webbasierte Installation: Wenn Sie über eine Passport Advantage-ID und ein entsprechendes Kennwort verfügen, können Sie das Produkt mit Installation Manager direkt über von IBM bereitgestellte Repositorys installieren.

# <span id="page-5-0"></span>**Erste Schritte mit Installation Manager**

IBM Installation Manager kann im Assistentenmodus, im Konsolenmodus oder im unbeaufsichtigten Modus installiert, aktualisiert oder deinstalliert werden. Sie müssen jedoch ein IBM Installation Manager- Repository oder Benutzervorgaben für Passport Advantage konfigurieren, bevor Sie diese Aufgaben durchführen.

Vollständige Informationen zu Installation Manager finden Sie in der [Dokumentation zu IBM Installation](http://www.ibm.com/support/knowledgecenter/SSDV2W/im_family_welcome.html) [Manager.](http://www.ibm.com/support/knowledgecenter/SSDV2W/im_family_welcome.html)

### **Assistentenmodus**

Im Assistentenmodus können Sie Installation Manager über eine grafische Benutzerschnittstelle ausführen.

In den meisten Fällen starten Sie Installation Manager über die Standardverknüpfungen, die mit Ihrer Version von Installation Manager installiert werden.

An der Installationsposition von Installation Manager können Sie die Anwendungsdatei IBMIM ausführen, um den Assistentenmodus manuell zu starten.

Die Standardposition von IBMIM für das Betriebssystem ist vom Installationstyp (Administrator, Benutzer ohne Administratorberechtigung oder Gruppe) abhängig.

| Betriebssystem                   | Administrator                                                  | Benutzer ohne<br>Administratorberechtigung                   | Gruppe                                                                                                    |
|----------------------------------|----------------------------------------------------------------|--------------------------------------------------------------|----------------------------------------------------------------------------------------------------|
| Windows 2008 und<br>Windows 2012 | $C:\P$ rogramme<br>[(x86)]\IBM\Installation<br>Manager\eclipse | C:\Benutzer\Benutzer\IBM\<br>Installation<br>Manager\eclipse |                                                                                                    |
| Linux und UNIX                   | /opt/IBM/<br>InstallationManager/<br>eclipse                   | IBM/InstallationManager/<br>eclipse                          | /BenutzerausgangsverzeichnisBenutzerausgangsverzeichnis/<br>IBM/<br>InstallationManager Group/<br>eclipse |

*Tabelle 1. Standardinstallationspositionen für IBMIM*

### **Konsolenmodus**

Verwenden Sie den Konsolenmodus, wenn kein Grafikbildschirm verfügbar ist oder wenn Sie Installation Manager ohne die grafische Benutzerschnittstelle ausführen wollen. Installation Manager unterstützt die Installation in einem auf ASCII-Text basierenden Modus, der als Konsolenmodus bezeichnet wird. Der Konsolenmodus ist eine interaktive textbasierte Benutzerschnittstelle für Installation Manager. Sie können den Konsolenmodus beispielsweise für serverseitige Bereitstellungen verwenden, wenn keine grafische Benutzerschnittstelle vorhanden ist, oder um die Installation über einen fernen Host auszuführen.

So starten Sie den Konsolenmodus:

- 1. Öffnen Sie eine Befehlszeile.
- 2. Wechseln Sie in das Unterverzeichnis tools.
- 3. Führen Sie den entsprechenden Befehl für Ihr Betriebssystem aus:
	- Windows: imcl.exe -c
	- Linux, UNIX: ./imcl -c

Die Standardposition von tools ist abhängig vom Betriebssystem und vom Installationstyp (Administrator, Benutzer ohne Administratorberechtigung oder Gruppe). Weitere Informationen finden Sie in der Dokumentation zu Installation Manager.

| Betriebssystem                   | Administrator                                                     | Benutzer ohne<br>Administratorberechtigung                         | Gruppe                                                                                                    |
|----------------------------------|-------------------------------------------------------------------|--------------------------------------------------------------------|----------------------------------------------------------------------------------------------------|
| Windows 2008 und<br>Windows 2012 | C:\Programme<br>[(x86)]\IBM\Installation<br>Manager\eclipse\tools | C:\Benutzer\Benutzer\IBM\<br>Installation<br>Manager\eclipse\tools |                                                                                                    |
| Linux und UNIX                   | /opt/IBM/<br>InstallationManager/<br>eclipse/tools                | IBM/InstallationManager/<br>eclipse/tools                          | /BenutzerausgangsverzeichnisBenutzerausgangsverzeichnis/<br>IBM/<br>InstallationManager Group/<br>eclipse/tools |

<span id="page-6-0"></span>*Tabelle 2. Standardinstallationspositionen für das Unterverzeichnis tools*

### **Unbeaufsichtigter Modus**

Verwenden Sie unbeaufsichtigte Installationen, um die Software auf mehreren Systemen oder für ein Unternehmen bereitzustellen. Unbeaufsichtigte Installationen werden über eine Antwortdatei definiert und über die Befehlszeile oder eine Stapeldatei gestartet. Die Antwortdatei wird mit der Produktverteilung bereitgestellt. Weitere Informationen finden Sie in ["Unbeaufsichtigte Installation mithilfe einer](#page-13-0) [Antwortdatei" auf Seite 10.](#page-13-0)

# **Repository-Vorgaben**

Ein IBM Installation Manager-Repository ist eine Position, an der Daten für die Installation, die Änderung, das Rollback oder die Aktualisierung von Paketen gespeichert werden.

Bevor Sie Pakete installieren, ändern oder aktualisieren, müssen Sie die Position des Installationsrepositorys von Ihrem Administrator oder von IBM anfordern.

**Anmerkung:** Damit Sie erfolgreich auf ein Installationsrepository zugreifen können, darf der Pfad der Repository-Position kein Et-Zeichen (&) enthalten.

Die folgenden Themen enthalten Anweisungen für das Festlegen von Repository-Vorgaben im Assistenten- und Konsolenmodus.

#### **Festlegen von Repository-Vorgaben im Assistentenmodus**

Im Assistentenmodus können Sie Repositorys hinzufügen, bearbeiten oder entfernen und die Reihenfolge der Repositorys in der Repository-Tabelle ändern.

#### **Informationen zu diesem Vorgang**

Sie können Berechtigungsnachweise für ein Repository löschen oder eine Verbindung zu einem Repository testen. Möglicherweise enthalten Ihre IBM Produktinstallationsdateien sowohl eine Datei diskTag.inf als auch eine Datei repository.config. Verwenden Sie die Datei diskTag.inf, um eine Repository-Position auszuwählen.

#### **Vorgehensweise**

So fügen Sie eine Repository-Position hinzu, bearbeiten oder entfernen sie:

- 1. Starten Sie Installation Manager im Assistentenmodus, indem Sie IBMIM verwenden. Weitere Informationen finden Sie in ["Erste Schritte mit Installation Manager" auf Seite 2.](#page-5-0)
- 2. Klicken Sie auf **Datei** > **Benutzervorgaben** > **Repositorys**. Die Seite **Repositorys** wird geöffnet. Auf ihr werden die verfügbaren Repositorys, Repository-Positionen und die Verbindungsstatus für die Repositorys angezeigt.
- 3. Klicken Sie auf **Repository hinzufügen**.
- <span id="page-7-0"></span>4. Geben Sie die Repository-Position ein oder klicken Sie auf **Durchsuchen**. Wechseln Sie beim Durchsuchen zu der Repository-Position und wählen Sie entsprechend Ihrer Umgebung die Datei diskTag.inf, die Datei repository.config, die ZIP-Datei oder die JAR-Datei aus.
- 5. Klicken Sie auf **OK**.

Wenn Sie eine HTTPS- oder eine FTP-Repository-Position mit eingeschränktem Zugriff angegeben haben, werden Sie zur Eingabe einer Benutzer-ID und eines Kennworts aufgefordert. Die neue Repository-Position wird der Liste hinzugefügt. Wenn keine Verbindung zum Repository besteht, wird ein rotes Feld in der Spalte **Verbindung** angezeigt.

- 6. Optional: Wählen Sie **Servicerepositorys während der Installation und bei Updates durchsuchen** aus. Installation Manager durchsucht die Service-Repositorys auf der Website ibm.com nach Aktualisierungen für installierte Pakete.
- 7. Klicken Sie auf **OK**, um die Seite **Benutzervorgaben** zu schließen.

#### **Festlegen von Repository-Vorgaben im Konsolenmodus**

Im Konsolenmodus können Sie Repositorys hinzufügen, entfernen, öffnen, verschieben oder schließen.

#### **Informationen zu diesem Vorgang**

Eine ausgewählte Option wird durch ein X in eckigen Klammern ([X]) angegeben. Optionen, die nicht ausgewählt sind, werden durch leere eckige Klammern ([ ]) angegeben. Sie können den Standardeintrag durch Drücken der **Eingabetaste** auswählen oder einen anderen Befehl auswählen. [N] beispielsweise gibt an, dass **N** die Standardauswahl für den Befehl **Next** ist.

#### **Vorgehensweise**

So fügen Sie ein Repository hinzu:

- 1. Starten Sie Installation Manager im Konsolenmodus, indem Sie imcl -c verwenden. Weitere Informa-tionen finden Sie in ["Erste Schritte mit Installation Manager" auf Seite 2.](#page-5-0)
- 2. Geben Sie P (Preferences) für Benutzervorgaben ein.
- 3. Geben Sie 1 (Repositories) für Repositorys ein.
- 4. Geben Sie D (Add repository) zum Hinzufügen des Repositorys ein.
- 5. Geben Sie eine Repository-Position ein, beispielsweise C:\Installationsdateien\repository.config. Wenn Sie ein Repository hinzufügen, für das Berechtigungsnachweise erforderlich sind, werden Sie zur Eingabe der erforderlichen Berechtigungsnachweise aufgefordert.

Achten Sie bei der Eingabe der Repository-Position auf die korrekte Groß-/Kleinschreibung. Wenn Sie nicht die korrekte Groß-/Kleinschreibung verwenden, wird das Paket nicht in der Liste der für die Installation verfügbaren Pakete angezeigt.

- a. Geben Sie P (Provide credentials and connect) zum Angeben von Berechtigungsnachweisen und Herstellen der Verbindung ein.
- b. Geben Sie den *Benutzernamen* ein und drücken Sie die **Eingabetaste**.
- c. Geben Sie das *Kennwort* ein und drücken Sie die **Eingabetaste**.
- d. Geben Sie 1 ein, um das Kennwort zu speichern.
- e. Geben Sie O (OK) ein.
- 6. Geben Sie A (Apply Changes and Return to Preferences Menu) zum Anwenden der Änderungen und Zurückkehren zum Menü der Benutzervorgaben ein.
- 7. Geben Sie R (Return to Main Menu) zum Zurückkehren zum Hauptmenü ein.

# **Benutzervorgaben für Passport Advantage**

IBM Installation Manager kann über Passport Advantage auf Installationspakete zugreifen. Passport Advantage ist eine zentrale Onlineposition für den Zugriff auf IBM Softwareangebote.

<span id="page-8-0"></span>Sie müssen über gültige Berechtigungsnachweise für Passport Advantage verfügen, damit Sie Pakete installieren, ändern oder aktualisieren können.

Die folgenden Themen enthalten Anweisungen für das Festlegen von Benutzervorgaben für Passport Advantage im Assistenten- und Konsolenmodus.

#### **Festlegen von Passport Advantage-Benutzervorgaben im Assistentenmodus**

Sie können die Passport Advantage-Benutzervorgaben für Installation Manager zum Herstellen der Ver bindung zu Passport Advantage im Assistentenmodus festlegen.

#### **Informationen zu diesem Vorgang**

**Wichtig:** Wenn Sie eine Instanz von Installation Manager gemeinsam mit anderen Benutzern nutzen, finden Sie in der [Dokumentation zu Installation Manager](http://www.ibm.com/support/knowledgecenter/SSDV2W/im_family_welcome.html) Informationen zum Installieren als Administrator, als Benutzer ohne Administratorberechtigung oder als Gruppe.

#### **Vorgehensweise**

So legen Sie Benutzervorgaben für Passport Advantage fest:

- 1. Starten Sie Installation Manager im Assistentenmodus, indem Sie IBMIM verwenden. Weitere Informati-onen finden Sie in ["Erste Schritte mit Installation Manager" auf Seite 2.](#page-5-0)
- 2. Klicken Sie auf **Datei** > **Benutzervorgaben** > **Passport Advantage**.
- 3. Wählen Sie das Kontrollkästchen **Verbindung zu Passport Advantage herstellen** aus, um eine Verbindung zum Passport Advantage-Repository herzustellen. Das Fenster **Kennwort erforderlich** wird geöffnet.
- 4. Geben Sie einen Benutzernamen und ein Kennwort für Passport Advantage ein.
- 5. Optional: Wählen Sie **Kennwort speichern** aus, um die Berechtigungsnachweise mit dem Benutzernamen und dem Kennwort zu speichern.

Wenn Sie die Berechtigungsnachweise mit dem Benutzernamen und dem Kennwort nicht speichern, werden Sie bei jedem Zugriff auf Passport Advantage zur Eingabe dieser Berechtigungsnachweise aufgefordert.

- 6. Klicken Sie auf **OK**, um das Fenster **Kennwort erforderlich** zu schließen.
- 7. Klicken Sie auf **OK**, um das Fenster **Benutzervorgaben** zu schließen.

#### **Nächste Schritte**

So löschen Sie die gespeicherten Berechtigungsnachweise mit dem Benutzernamen und dem Kennwort:

- 1. Klicken Sie auf **Datei** > **Benutzervorgaben** > **Passport Advantage**.
- 2. Klicken Sie auf **Berechtigungsnachweise löschen**.
- 3. Klicken Sie im Fenster **Löschen der Berechtigungsnachweise bestätigen** auf **OK**.

#### **Festlegen der Passport Advantage-Benutzervorgaben im Konsolenmodus**

Sie können die Passport Advantage-Benutzervorgaben für Installation Manager zum Herstellen der Ver bindung zu Passport Advantage im Konsolenmodus festlegen.

#### **Vorgehensweise**

- 1. Starten Sie Installation Manager im Konsolenmodus, indem Sie imcl -c verwenden. Weitere Informa-tionen finden Sie in ["Erste Schritte mit Installation Manager" auf Seite 2.](#page-5-0)
- 2. Geben Sie P (Preferences) für Benutzervorgaben ein.
- 3. Geben Sie 6 für Passport Advantage ein.
- 4. Geben Sie 1 (Connect to Passport Advantage) zum Herstellen der Verbindung zu Passport Advantage ein. Eine ausgewählte Option wird durch ein X in eckigen Klammern ([X]) angegeben.
- <span id="page-9-0"></span>5. Geben Sie P (Provide credentials and connect) zum Angeben von Berechtigungsnachweisen und Her stellen der Verbindung ein.
- 6. Geben Sie den Benutzernamen für das Passport Advantage-Konto ein.
- 7. Geben Sie das Kennwort ein.

Wenn Sie die Berechtigungsnachweise mit dem Benutzernamen und dem Kennwort nicht speichern, werden Sie bei jedem Zugriff auf Passport Advantage zur Eingabe dieser Berechtigungsnachweise aufgefordert.

- a. Optional: Wenn Sie ein Kennwort eingegeben haben, geben Sie **1** (Save password if valid) zum Speichern des Kennworts ein, falls es gültig ist.
- 8. Geben Sie **O** (OK to save the credentials) zum Speichern der Berechtigungsnachweise ein.

### **Installieren von IBM SPSS Modeler Adapter**

Sie können IBM SPSS Modeler Adapter im Assistentenmodus, im Konsolenmodus oder im unbeaufsichtigten Modus installieren.

Sie müssen den Server für IBM SPSS Collaboration and Deployment Services herunterfahren, bevor Sie die Installation starten, und Sie müssen sicherstellen, dass der Anwendungsserver den folgenden Status aufweist:

- v **IBM WebSphere-Standalone-Server:** Der Server muss gestoppt sein.
- v **Verwalteter IBM WebSphere-Server:** Der verwaltete Server muss gestoppt sein. Der Deployment Manager-Server muss ausgeführt werden.
- v **IBM WebSphere-Cluster:** Cluster-Member müssen gestoppt sein. Der Deployment Manager-Server muss ausgeführt werden.
- v **JBoss:** Der Server muss gestoppt sein.
- v **Oracle-WebLogic-Standalone-Server:** Der Server muss gestoppt sein.
- v **Verwalteter Oracle WebLogic-Server:** Der verwaltete Server muss gestoppt sein. Der WebLogic-Administrationsserver muss ausgeführt werden.
- v **Oracle WebLogic-Cluster:** Cluster-Member müssen gestoppt sein. Der WebLogic-Administrationsserver muss ausgeführt werden.

# **Installation im Assistentenmodus**

Sie können IBM SPSS Modeler Adapter installieren, indem Sie IBM Installation Manager im Assistentenmodus verwenden.

### **Vorbereitende Schritte**

Sie können die Installation erst dann durchführen, wenn IBM Installation Manager auf das Repository zugreifen kann, das das Paket enthält. Außerdem müssen Sie den Anwendungsserver und den Server für IBM SPSS Collaboration and Deployment Services herunterfahren, bevor Sie die Installation starten.

- v Wenn Sie über ein IBM Passport Advantage-Konto verfügen, können Sie Pakete über die Passport Advantage-Site installieren. Weitere Informationen zum Herstellen einer Verbindung zu einem Passport Advantage-Repository finden Sie in ["Festlegen von Passport Advantage-Benutzervorgaben im](#page-8-0) [Assistentenmodus" auf Seite 5.](#page-8-0)
- v Wenn Sie über ein Repository installieren, das sich nicht auf der Passport Advantage-Site befindet, müssen Sie das Repository vor der Installation in den Benutzervorgaben angeben. Weitere Informationen finden Sie in ["Festlegen von Repository-Vorgaben im Assistentenmodus" auf Seite 3.](#page-6-0)

### **Vorgehensweise**

So installieren Sie IBM SPSS Modeler Adapter:

- 1. Starten Sie Installation Manager im Assistentenmodus, indem Sie IBMIM verwenden. Weitere Informa-tionen finden Sie in ["Erste Schritte mit Installation Manager" auf Seite 2.](#page-5-0)
- 2. Klicken Sie in Installation Manager auf **Installieren**. Installation Manager durchsucht die definierten Repositorys nach verfügbaren Paketen. Wenn keine verfügbaren Pakete gefunden werden, prüfen Sie, ob Sie das Repository korrekt angegeben haben. Siehe ["Festlegen von Repository-Vorgaben im](#page-6-0) [Assistentenmodus" auf Seite 3.](#page-6-0)
- 3. Wenn eine neue Version von Installation Manager gefunden wird, werden Sie möglicherweise zur Bestätigung der Installation aufgefordert. Klicken Sie auf **Ja**, um fortzufahren. Installation Manager installiert automatisch die neue Version, wird neu gestartet und dann fortgesetzt.
- 4. Auf der Seite **Installieren** von Installation Manager werden alle Pakete aufgelistet, die in den von Installation Manager durchsuchten Repositorys gefunden wurden. Nur die neueste Version des Pakets wird angezeigt. Wenn Sie alle von Installation Manager gefundenen Pakete anzeigen wollen, wählen Sie **Alle Versionen anzeigen** aus. Klicken Sie auf eine Paketversion, um die Paketbeschreibung im Bereich **Details** anzuzeigen. Wenn weitere Informationen zum Paket verfügbar sind, wird der Link **Weitere Informationen** am Ende des Beschreibungstexts angezeigt.

Wenn Sie Installation Manager im Gruppenmodus ausführen, können Sie nur Pakete installieren, die für die Installation im Gruppenmodus aktiviert sind. Wenn das Paket nicht für die Installation im Gruppenmodus aktiviert ist, wird ein Fehler ausgegeben und die Installation des Pakets kann nicht im Gruppenmodus fortgesetzt werden.

- 5. Wählen Sie das Paket "IBM SPSS Modeler Adapter" aus. Klicken Sie auf **Weiter**.
- 6. Lesen Sie auf der Seite **Lizenzen** die Lizenzvereinbarungen für das ausgewählte Paket. Wenn Sie die Lizenzvereinbarung akzeptiert haben, klicken Sie auf **Weiter**, um fortzufahren.
- 7. Geben Sie auf der Seite **Position** den Pfad für das Verzeichnis für gemeinsam genutzte Ressourcen in das Feld **Verzeichnis für gemeinsam genutzte Ressourcen** ein. Das Verzeichnis für gemeinsam genutzte Ressourcen enthält Ressourcen, die von mehreren Paketgruppen gemeinsam genutzt werden können. Klicken Sie auf **Weiter**.

**Wichtig:** Sie können das Verzeichnis für gemeinsam genutzte Ressourcen nur bei der ersten Installation eines Pakets angeben. Wählen Sie ein Laufwerk mit ausreichend verfügbarem Speicherplatz aus, um sicherzustellen, dass für die gemeinsam genutzten Ressourcen zukünftiger Pakete genügend Speicherplatz verfügbar ist. Sie können die Position des Verzeichnisses für gemeinsam genutzte Ressourcen erst ändern, nachdem Sie alle Pakete deinstalliert haben.

8. Wählen Sie auf der Seite **Position** entweder eine Paketgruppe aus, in der die Pakete installiert wer den sollen, oder erstellen Sie eine Paketgruppe. Eine Paketgruppe ist ein Verzeichnis mit Ressourcen, die Pakete mit anderen Paketen in derselben Gruppe gemeinsam nutzen. Bei der ersten Installation eines Pakets müssen Sie eine Paketgruppe erstellen. Wenn Sie mehrere Pakete zur Installation auswählen, prüfen Sie, ob die Pakete in derselben Paketgruppe installiert werden können, indem Sie die Dokumentation zu den Paketen prüfen. Wenn Pakete nicht in derselben Paketgruppe installiert wer den können, installieren Sie zunächst ein Paket in einer Paketgruppe. Nach Abschluss der Installation installieren Sie das zweite Paket in einer anderen Paketgruppe.

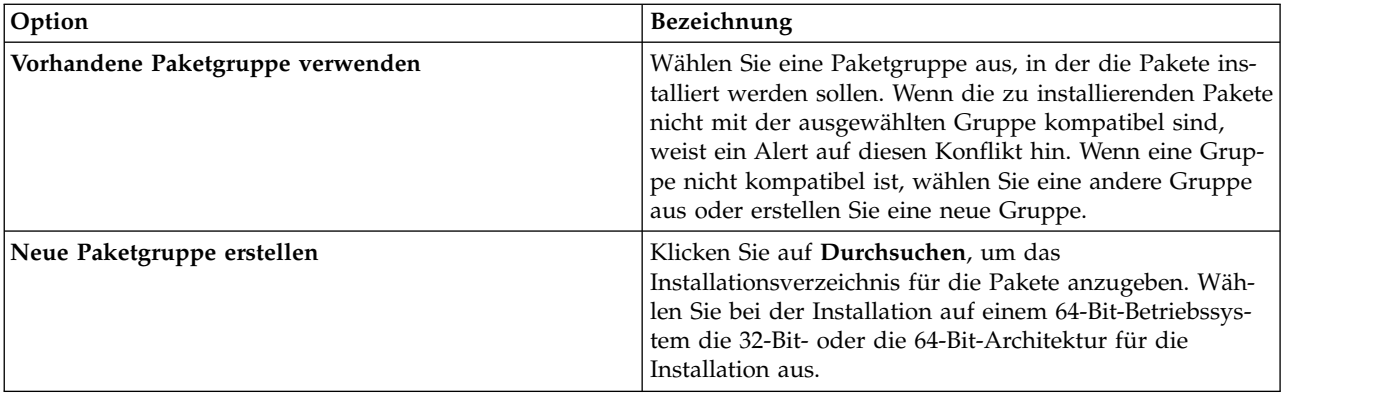

Klicken Sie auf **Weiter**, um die Installation fortzusetzen.

- <span id="page-11-0"></span>9. Wählen Sie auf der Seite **Position** die Übersetzungen aus, die für die Pakete in der Paketgruppe installiert werden sollen. Die entsprechenden Sprachübersetzungen für die grafische Benutzerschnittstelle und für die Dokumentation werden installiert. Die Auswahlen gelten für alle in dieser Paketgruppe installierten Pakete. Diese Option gilt möglicherweise nicht für alle Produktinstallationen. Klicken Sie auf **Weiter**, um fortzufahren.
- 10. Wählen Sie auf der Seite **Komponenten** die zu installierenden Paketkomponenten aus.
	- a. Optional: Wenn Sie die Abhängigkeitsbeziehungen zwischen Komponenten anzeigen wollen, wählen Sie **Abhängigkeiten anzeigen** aus.
	- b. Optional: Klicken Sie auf eine Komponente, um eine entsprechende Kurzbeschreibung unter **Details** anzuzeigen.
	- c. Wählen Sie Komponenten in den Paketen aus oder nehmen Sie die Auswahl zurück. Installation Manager setzt automatisch die Abhängigkeiten von anderen Komponenten um und zeigt die jeweils aktualisierte Downloadgröße und den erforderlichen Plattenspeicherplatz für die Installation an. Klicken Sie auf **Standardwerte wiederherstellen**, um die für das Paket ausgewählten Standardkomponenten wiederherzustellen.
- 11. Klicken Sie nach der Auswahl der Komponenten auf **Weiter**.
- 12. Prüfen Sie auf der Zusammenfassungsseite Ihre Auswahlen, bevor Sie die Pakete installieren.

Unter Windows prüft Installation Manager auf aktive Prozesse. Wenn Prozesse die Installation blockieren, wird eine Liste dieser Prozesse im Abschnitt für blockierende Prozesse angezeigt. Sie müssen diese Prozesse stoppen, bevor Sie die Installation fortsetzen können. Klicken Sie auf **Alle blockierenden Prozesse stoppen**. Falls keine Prozesse gestoppt werden müssen, wird die Liste nicht angezeigt. Die aktiven Prozesse sperren Dateien, die von Installation Manager geöffnet oder geändert werden müssen.

13. Klicken Sie auf **Installieren**. Nach Abschluss des Installationsprozesses wird eine Bestätigungsnachricht angezeigt.

### **Installation im Konsolenmodus**

Sie können IBM SPSS Modeler Adapter installieren, indem Sie IBM Installation Manager im Konsolenmodus verwenden.

### **Vorbereitende Schritte**

Sie können die Installation erst dann durchführen, wenn Installation Manager auf das Repository zugreifen kann, das das Paket enthält. Außerdem müssen Sie den Anwendungsserver und den Server für IBM SPSS Collaboration and Deployment Services herunterfahren, bevor Sie die Installation starten.

- v Wenn Sie über ein IBM Passport Advantage-Konto verfügen, können Sie Pakete über die Passport Advantage-Site installieren. Weitere Informationen zum Herstellen einer Verbindung zu einem Passport Advantage-Repository finden Sie in ["Festlegen der Passport Advantage-Benutzervorgaben im](#page-8-0) [Konsolenmodus" auf Seite 5.](#page-8-0)
- v Wenn Sie über ein Repository installieren, das sich nicht auf der Passport Advantage-Site befindet, müssen Sie das Repository vor der Installation in den Benutzervorgaben angeben. Weitere Informationen finden Sie in ["Festlegen von Repository-Vorgaben im Konsolenmodus" auf Seite 4.](#page-7-0)

#### **Vorgehensweise**

So führen Sie eine Installation im Konsolenmodus aus:

- 1. Starten Sie Installation Manager im Konsolenmodus, indem Sie imcl -c verwenden.
	- Die Standardposition von **imcl** ist abhängig vom Betriebssystem und vom Installationstyp (Administrator, Benutzer ohne Administratorberechtigung oder Gruppe). Weitere Informationen finden Sie in ["Erste Schritte mit Installation Manager" auf Seite 2.](#page-5-0)

2. Geben Sie 1 (Install - Install software packages) zum Installieren von Softwarepaketen ein. Die Pakete, die installiert werden können, werden aufgelistet.

Wenn Sie über Repositorys verfügen, für die Berechtigungsnachweise erforderlich sind, Sie jedoch die Berechtigungsnachweise nicht gespeichert haben, werden Sie zur Eingabe dieser Berechtigungsnachweise aufgefordert.

- 3. Geben Sie 1 ([ ] *Paketname*) ein. Geben Sie die Zahl neben dem Paket ein, das Sie auswählen wollen. In diesem Beispiel wird das erste aufgelistete Paket ausgewählt. Wenn das ausgewählte Paket eine spätere Version von Installation Manager erfordert, werden Sie zur Installation der späteren Version aufgefordert.
- 4. Geben Sie in der Auswahlanzeige die Zahl neben dem Paket ein, das Sie installieren wollen.
	- v **1** (Choose version *Paketversion* for installation) Paketversion zur Installation auswählen. Diese Option wird angezeigt, wenn Sie ein Paket ausgewählt haben, das nicht zur Installation ausgewählt ist.

Die folgende Option wird angezeigt, wenn Sie ein Paket ausgewählt haben, das zur Installation ausgewählt ist: **1** (Do NOT install version *Paketversion*) Paketversion NICHT installieren.

- v **2** (Show all available versions of the package) Alle verfügbaren Versionen des Pakets anzeigen.
- 5. Optional: Geben Sie O (Check for Other Versions, Fixes, and Extensions) zum Überprüfen auf andere Versionen, Fixes und Erweiterungen ein. Installation Manager durchsucht verfügbare Repositorys nach anderen Versionen, Fixes oder Erweiterungen des ausgewählten Pakets.
	- v Die Benutzervorgabe **Servicerepositorys während der Installation und bei Updates durchsuchen** muss ausgewählt sein, damit Installation Manager das Standardrepository nach den installierten Paketen durchsucht. Diese Benutzervorgabe ist standardmäßig ausgewählt. Wechseln Sie zur Benutzervorgabenseite **Repositorys**, um auf diese Benutzervorgabe zuzugreifen.
	- Normalerweise ist ein Internetzugang erforderlich.
	- v Die Option **Auf andere Versionen, Fixes und Erweiterungen überprüfen** gibt die Anzahl der anderen Versionen, Fixes und Erweiterungen an, die gefunden wurden. Die Anzahl der gefundenen Elemente wird jedoch nicht aufgelistet. Wenn Sie die verfügbaren Optionen anzeigen wollen, geben Sie die Zahl neben dem Paket ein und geben dann **2** (Show all available versions of the package) zum Anzeigen aller verfügbaren Versionen des Pakets ein.
- 6. Geben Sie N (Next) ein.
- 7. Optionen für die Lizenzanzeige:
	- v **1** (*Produktname* License Agreement) Lizenzvereinbarung. Geben Sie die Zahl neben dem Produktnamen ein, um eine Lizenzvereinbarung anzuzeigen. In diesem Beispiel wird die erste aufgelistete Lizenzvereinbarung ausgewählt.
	- **A** ([] I accept the terms in the license agreement) Ich stimme den Bedingungen der Lizenzvereinbarung zu.
	- **D** ( $\vert$ ] I do not accept the terms in the license agreement) Ich stimme den Bedingungen der Lizenzvereinbarung nicht zu. Wenn Sie die Lizenzvereinbarung ablehnen, wird die Installation gestoppt. Wenn die Installation fortgesetzt werden soll, müssen Sie die Lizenzvereinbarung akzeptieren.
	- a. Geben Sie A ein, um die Lizenzvereinbarung zu akzeptieren.
	- b. Geben Sie N (Next) ein.
- 8. Wenn Sie einen anderen Wert für das Verzeichnis für gemeinsam genutzte Ressourcen eingeben wollen, geben Sie M (Shared Resources Directory) für das Verzeichnis für gemeinsam genutzte Ressour cen ein. Wenn Sie den Standardwert für Verzeichnisse für gemeinsam genutzte Ressourcen akzeptieren oder fortfahren wollen, nachdem Sie einen anderen Wert eingegeben haben, geben Sie N (Next) ein.

**Wichtig:** Sie können das Verzeichnis für gemeinsam genutzte Ressourcen nur bei der ersten Installation eines Pakets angeben. Wählen Sie ein Laufwerk mit ausreichend verfügbarem Speicherplatz aus, um sicherzustellen, dass für die gemeinsam genutzten Ressourcen zukünftiger Pakete genügend

<span id="page-13-0"></span>Speicherplatz verfügbar ist. Sie können die Position des Verzeichnisses für gemeinsam genutzte Ressourcen erst ändern, nachdem Sie alle Pakete deinstalliert haben.

9. Optional: Wenn Sie einen anderen Wert für die Paketgruppenposition eingeben wollen, geben Sie M (Change Location) zum Ändern der Position ein. Wenn Sie die Standardwerte akzeptieren oder fortfahren wollen, nachdem Sie einen anderen Wert eingegeben haben, geben Sie N (Next) ein.

Eine Paketgruppe ist ein Verzeichnis mit Ressourcen, die Pakete mit anderen Paketen in derselben Gruppe gemeinsam nutzen. Bei der ersten Installation eines Pakets müssen Sie eine Paketgruppe er stellen. Wenn Sie mehrere Pakete zur Installation auswählen, prüfen Sie, ob die Pakete in derselben Paketgruppe installiert werden können, indem Sie die Dokumentation zu den Paketen prüfen. Wenn Pakete nicht in derselben Paketgruppe installiert werden können, installieren Sie zunächst ein Paket in einer Paketgruppe. Nach Abschluss der Installation installieren Sie das zweite Paket in einer anderen Paketgruppe.

- 10. Geben Sie die Zahl neben der Sprache ein, um die Sprache der Liste der installierten Sprachen hinzuzufügen oder aus der Liste zu entfernen. Sie können jeweils nur eine Sprache auswählen. Geben Sie N (Next) ein. Englisch ist standardmäßig ausgewählt. Sie können die Auswahl für die englische Sprache nicht zurücknehmen. Ihre Sprachauswahlen gelten für alle in der Paketgruppe installierten Pakete.
- 11. Geben Sie die Zahl neben der Komponente ein, um die Komponente der Liste der installierten Komponenten hinzuzufügen oder aus der Liste zu entfernen. Geben Sie N (Next) ein. Diese Anzeige wird nur angezeigt, wenn Ihr Produkt Komponenten enthält.
- 12. Prüfen in der Zusammenfassungsanzeige Ihre Auswahlen, bevor Sie das Paket installieren.

Optional: Wenn Sie eine Antwortdatei generieren wollen, geben Sie G (Generate an installation response file) zum Generieren einer Installationsantwortdatei ein. Geben Sie den Namen der Antwortdatei ein und verwenden Sie als Dateierweiterung .xml. Antwortdateien sind XML-Dateien. Bei der Eingabe des Namens der Antwortdatei können Sie eine Verzeichnisposition angeben, um die Datei an einer anderen Position zu speichern.

- 13. Geben Sie I (Install) zum Installieren ein.
- 14. Geben Sie nach Abschluss der Installation F (Finish) zum Fertigstellen ein.

# **Unbeaufsichtigte Installation mithilfe einer Antwortdatei**

Sie können mithilfe einer Antwortdatei im unbeaufsichtigten Modus installieren.

#### **Vorbereitende Schritte**

Suchen Sie die im Installationspaket bereitgestellte Antwortdatei SilentInstallOptions. Außerdem müssen Sie den Anwendungsserver und den Server für IBM SPSS Collaboration and Deployment Services herunterfahren, bevor Sie die Installation starten.

#### **Vorgehensweise**

So installieren Sie ein Paket im unbeaufsichtigten Modus:

Führen Sie den Befehl **imcl** aus:

- v Windows: imcl.exe input *Antwortdatei* -log *Protokolldatei*
- v Linux und UNIX: ./imcl input *Antwortdatei* -log *Protokolldatei*

Die Standardposition von **imcl** ist abhängig vom Betriebssystem und vom Installationstyp (Administrator, Benutzer ohne Administratorberechtigung oder Gruppe). Weitere Informationen finden Sie in ["Erste](#page-5-0) [Schritte mit Installation Manager" auf Seite 2.](#page-5-0)

### <span id="page-14-0"></span>**Ergebnisse**

Nach Abschluss der Installation wird der Status 0 zurückgegeben. Wenn die Installation nicht abgeschlossen werden kann, wird eine Zahl ungleich null zurückgegeben.

Es wird eine Protokolldatei zur Verfügung gestellt. Weitere Informationen finden Sie in der Dokumentation zu Installation Manager.

#### **Beispiel**

*Tabelle 3. Installationsbefehle nach Betriebssystem*

| Betriebssystem | <b>Befehl</b>                                                                                |  |
|----------------|----------------------------------------------------------------------------------------------|--|
| Windows        | imcl.exe input c:\response files\install.xml -log c:\mylog\install log.xml<br>-acceptLicense |  |
| Linux, UNIX    | ./imcl input /response files/install.xml -log /mylog/install log.xml<br>-acceptLicense       |  |

Schließen Sie Dateipfade, die Leerzeichen enthalten, in Anführungszeichen ein.

# **Konfigurieren des Adapters für Web-Services von IBM SPSS Collaboration and Deployment Services unter Linux**

Wenn Sie unter Linux Web-Service-Automatisierungen für IBM SPSS Collaboration and Deployment Ser vices ausführen, die zu SPSS Modeler gehören, wird Ihnen möglicherweise die folgende Fehlernachricht angezeigt:

java.io.IOException: Too many open files

Erhöhen Sie in einem solchen Fall die maximale Anzahl der offenen Dateien auf dem Linux-Server, indem Sie folgenden Befehl eingeben:

ulimit -n *Wert*

Dabei steht *Wert* für die maximale Anzahl an Dateien, die geöffnet sein können. Dieser Wert sollte so hoch wie möglich sein. Er richtet sich nach der Anzahl der Knoten in Datenstromdateien. Der Standardwert ist 1024; empfohlen wird ein Wert von 100000.

# **Konfigurieren des Adapters für SPSS Statistics**

Wenn Sie den Scoring-Service von IBM SPSS Collaboration and Deployment Services verwenden wollen, um ein Scoring für einen SPSS Modeler-Stream durchzuführen, der SPSS Statistics-Integrationsknoten (Statistics-Transformations-, Statistics-Modell- und Statistics-Ausgabeknoten) enthält, müssen Sie nach dem Installieren des Adapters die folgende Prozedur ausführen.

- 1. Navigieren Sie auf dem Repository-Host zum Ordner */components/modeler/bin*.
- 2. Konfigurieren Sie den Adapter mithilfe des Tools statisticsutility für die Verwendung mit dem SPSS Statistics-Server. Weitere Informationen finden Sie im Abschnitt zu IBM SPSS Statistics-Hilfsanwendungen im Handbuch *IBM SPSS Modeler - Quellen-, Prozess- und Ausgabeknoten*.

### **Fehlerbehebung**

#### **Version von IBM Installation Manager**

Für die Installation ist IBM Installation Manager Version **1.8.3** erforderlich.

### **Freier Plattenspeicherplatz**

Wenn der freie Plattenspeicherplatz nicht ausreicht, schlägt die Installation fehl. Mindestens 10 GB wer den empfohlen.

#### **Installationsfehler**

Möglicherweise meldet IBM Installation Manager, dass die Installation erfolgreich war, obwohl der Adapter nicht ordnungsgemäß funktioniert. Die Installation besteht aus dem Prozess der *Installation* und dem Prozess der *Konfiguration*. In einigen Fällen ist der Installationsprozess erfolgreich, der Konfigurationsprozess schlägt jedoch fehl. Überprüfen Sie, ob die gesamte Installation erfolgreich war, bevor Sie fortfahren.

# <span id="page-16-0"></span>**Kapitel 2. Deinstallation des IBM SPSS Modeler Server-Adapters**

Sie können den IBM SPSS Modeler Server-Adapter im Assistentenmodus oder im Konsolenmodus deinstallieren.

Sie müssen sich über ein Benutzerkonto anmelden, das über dieselben Berechtigungen wie das Konto verfügt, das zum Installieren des IBM SPSS Modeler Server-Adapters verwendet wurde.

**Wichtig:** Bestimmte Dateien im Programmverzeichnis des IBM SPSS Modeler Server-Adapters (z. B. Programmdaten) können nicht von IBM Installation Manager gelöscht werden. Sie müssen das Programmverzeichnis manuell löschen, um alle Dateien des IBM SPSS Modeler Server-Adapters nach dessen Deinstallation vom System zu entfernen.

Durch die Deinstallation des IBM SPSS Modeler Server-Adapters werden die Adapterdateien vom Hostdateisystem entfernt. Der Adapter wird jedoch weiterhin mit IBM SPSS Collaboration and Deployment Services Repository auf dem Anwendungsserver bereitgestellt.

### **Deinstallation im Assistentenmodus**

Sie können den IBM SPSS Modeler Server-Adapter deinstallieren, indem Sie IBM Installation Manager im Assistentenmodus verwenden.

#### **Vorbereitende Schritte**

Sie müssen sich über ein Benutzerkonto anmelden, das über dieselben Berechtigungen wie das Konto verfügt, das zum Installieren der Pakete verwendet wurde, die Sie jetzt deinstallieren wollen.

#### **Vorgehensweise**

So deinstallieren Sie den IBM SPSS Modeler Server-Adapter:

- 1. Schließen Sie Programme, die Sie mit Installation Manager installiert haben.
- 2. Starten Sie Installation Manager im Assistentenmodus, indem Sie IBMIM verwenden.

Die Standardposition von **IBMIM** ist abhängig vom Betriebssystem und vom Installationstyp (Administrator, Benutzer ohne Administratorberechtigung oder Gruppe). Weitere Informationen finden Sie in ["Erste Schritte mit Installation Manager" auf Seite 2.](#page-5-0)

- 3. Klicken Sie in Installation Manager auf **Deinstallieren**.
- 4. Wählen Sie im **Deinstallationsassistenten** das Paket des IBM SPSS Modeler Server-Adapters aus.
- 5. Klicken Sie auf **Weiter**.
- 6. Prüfen Sie auf der Zusammenfassungsseite Ihre Auswahl. Klicken Sie auf **Zurück**, um Ihre Auswahl zu ändern. Wenn Sie mit Ihrer Auswahl zufrieden sind, klicken Sie auf **Deinstallieren**.

Unter Windows prüft Installation Manager auf aktive Prozesse. Wenn Prozesse die Deinstallation blockieren, wird eine Liste dieser Prozesse im Abschnitt für blockierende Prozesse angezeigt. Sie müssen diese Prozesse stoppen, bevor Sie den Deinstallationsprozess fortsetzen können. Klicken Sie auf **Alle blockierenden Prozesse stoppen**. Falls keine Prozesse gestoppt werden müssen, wird die Liste nicht angezeigt. Die aktiven Prozesse sperren Dateien, die von Installation Manager geöffnet oder geändert werden müssen.

7. Nach Abschluss des Deinstallationsprozesses wird die Seite **Fertig** angezeigt, auf der der Deinstallationsprozess bestätigt wird.

### <span id="page-17-0"></span>**Deinstallation im Konsolenmodus**

Sie können den IBM SPSS Modeler Server-Adapter deinstallieren, indem Sie IBM Installation Manager im Konsolenmodus verwenden.

#### **Vorbereitende Schritte**

Sie müssen sich über ein Benutzerkonto anmelden, das über dieselben Berechtigungen wie das Konto verfügt, das zum Installieren der Pakete verwendet wurde.

#### **Informationen zu diesem Vorgang**

Eine ausgewählte Option wird durch ein X in eckigen Klammern ([X]) angegeben. Optionen, die nicht ausgewählt sind, werden durch leere eckige Klammern ([ ]) angegeben. Sie können den Standardeintrag durch Drücken der **Eingabetaste** auswählen oder einen anderen Befehl auswählen. [N] beispielsweise gibt an, dass **N** die Standardauswahl für den Befehl **Next** ist.

#### **Vorgehensweise**

So deinstallieren Sie den IBM SPSS Modeler Server-Adapter:

- 1. Schließen Sie Programme, die Sie mit Installation Manager installiert haben.
- 2. Starten Sie Installation Manager im Konsolenmodus, indem Sie imcl -c verwenden.

Die Standardposition von **imcl** ist abhängig vom Betriebssystem und vom Installationstyp (Administrator, Benutzer ohne Administratorberechtigung oder Gruppe). Weitere Informationen finden Sie in ["Erste Schritte mit Installation Manager" auf Seite 2.](#page-5-0)

- 3. Geben Sie 5 (Uninstall Remove the installed software packages) ein.
- 4. Wenn Sie die Paketgruppe des IBM SPSS Modeler Server-Adapters auswählen wollen, geben Sie die Zahl neben der Paketgruppe ein.
- 5. Geben Sie N (Next) ein, um fortzufahren.
- 6. Geben Sie die Zahl neben dem Paket ein, um das Paket auszuwählen.

Optional: Wenn Sie alle Pakete für die Deinstallation auswählen wollen, geben Sie A (Select all packages) ein. Die Option **A** (Unselect all packages) wird angezeigt, wenn alle Pakete für die Deinstallation ausgewählt sind.

- 7. Prüfen vor der Deinstallation Ihre Auswahl in der Zusammenfassungsanzeige. Geben Sie U (Uninstall) zum Deinstallieren ein.
- 8. Geben Sie nach Abschluss der Deinstallation F (Finish) zum Fertigstellen ein.

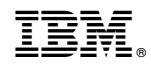

Gedruckt in Deutschland